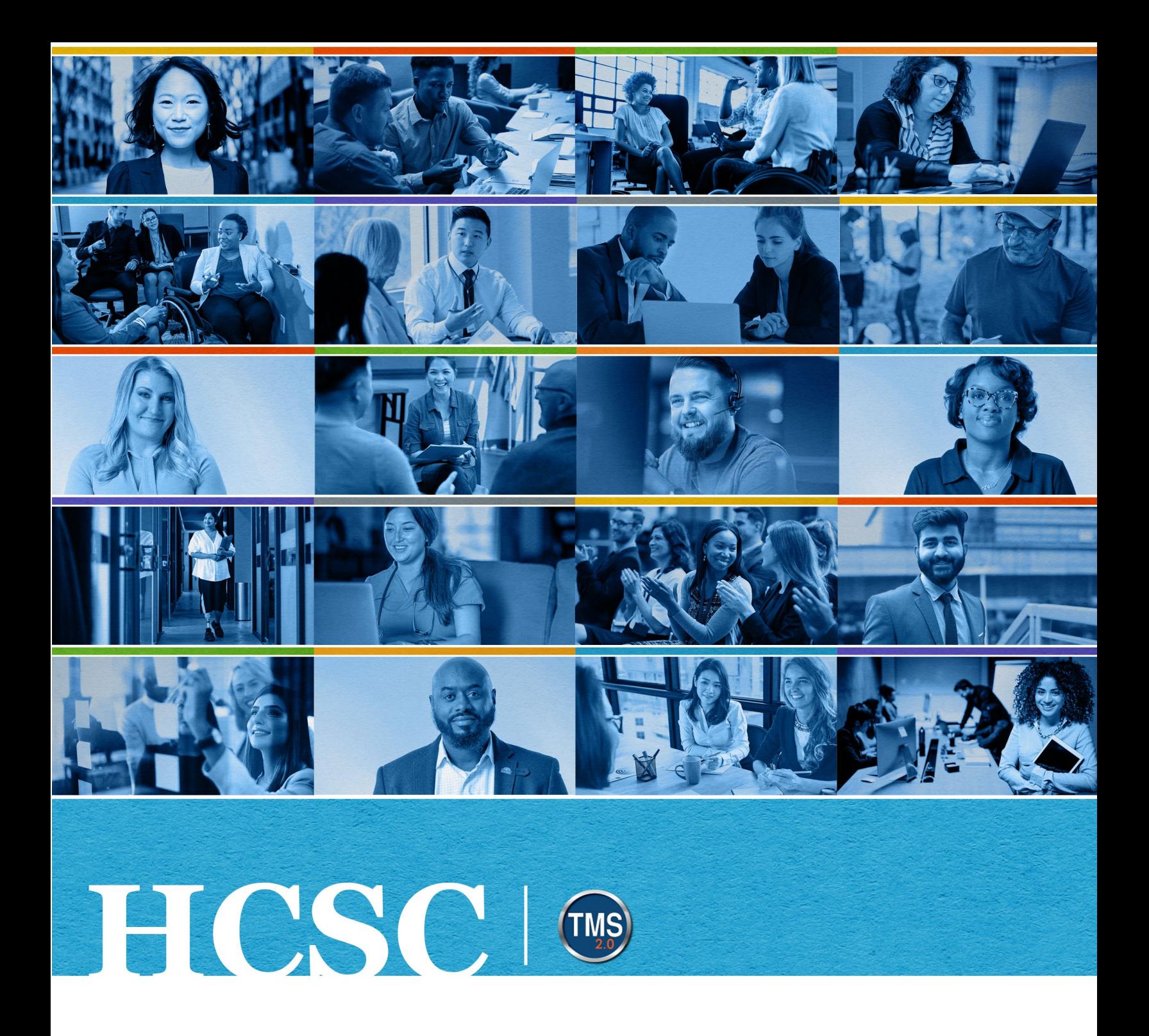

# **U.S. Department of Veterans Affairs**

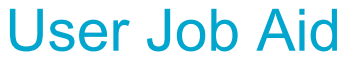

Administrator Lookup

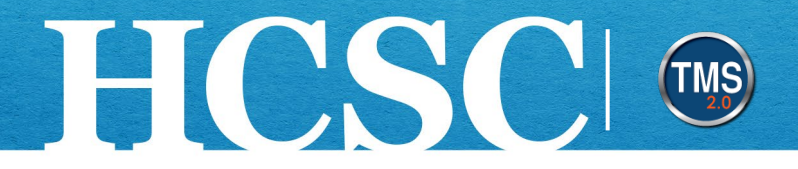

# **User Job Aid: Administrator Lookup**

(Revision Date: July 21, 2023)

#### **Purpose**

The purpose of this job aid is to guide you through the step-by-step process of utilizing the Administrator Lookup link. This allows you to identify your administrators.

In this job aid, you will learn how to:

- Task A. Access My Learning
- Task B. Administrator Lookup

Mission The Human Capital Services Center will provide a delightful customer experience to engage VA employees with products and services that will enable them to become role models in serving Veterans and their families.

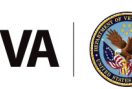

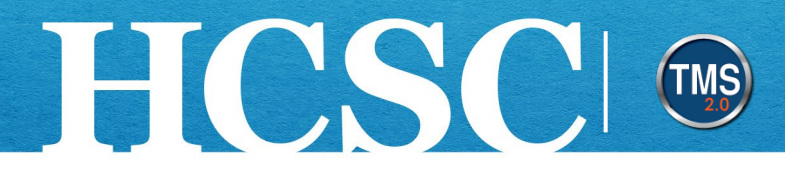

### **Task A. Access My Learning**

- 1. From the VA TMS landing page, select the **Home** dropdown menu.
- 2. Select the **Learning** option. This will navigate you to the My Learning area of the TMS.

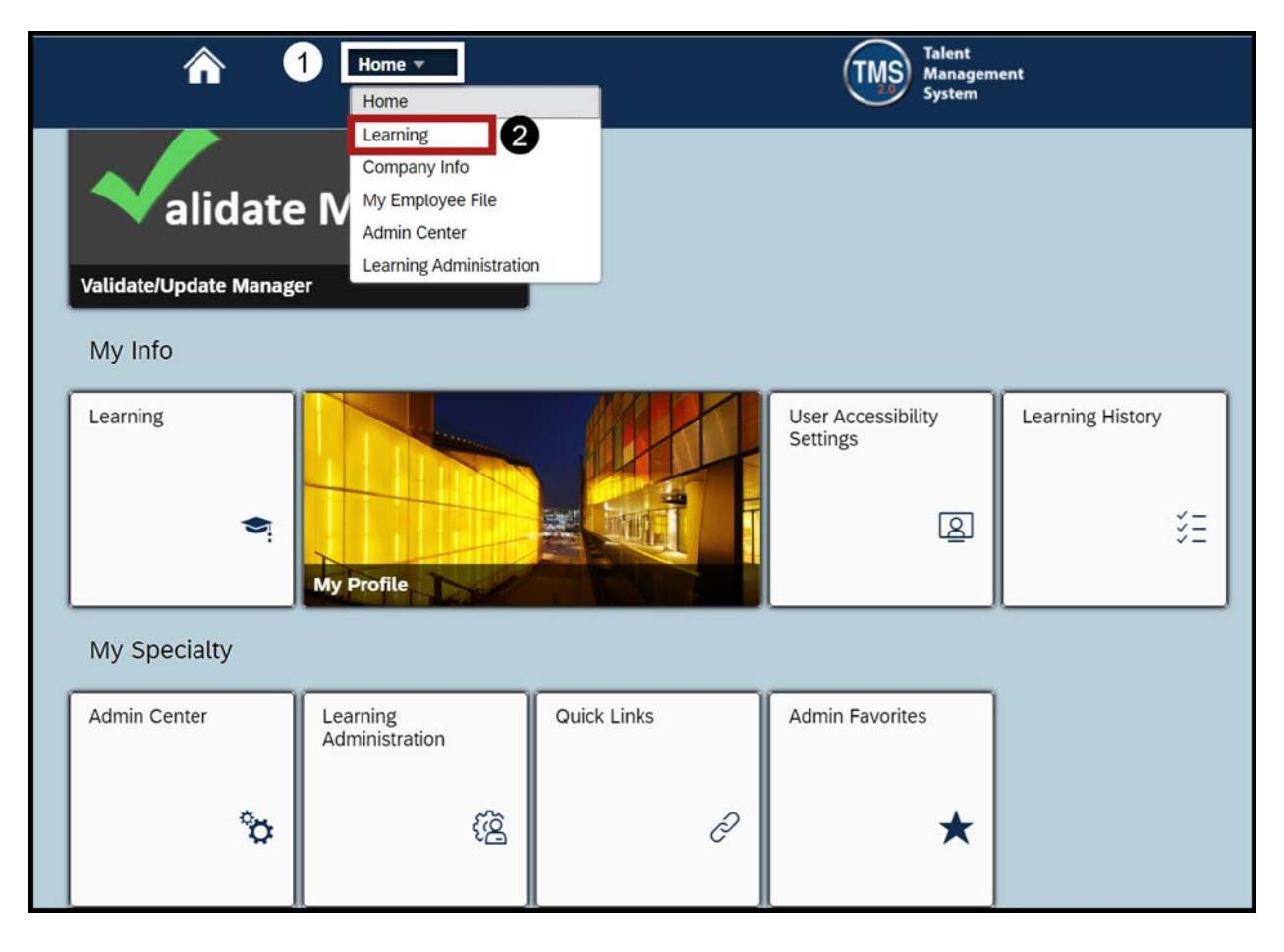

Mission The Human Capital Services Center will provide a delightful customer experience to engage VA employees with products and services that will enable them to become role models in serving Veterans and their families.

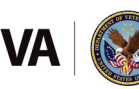

Vision We believe engaged and developed VA employees will change the lives of Veterans and their families for the better.

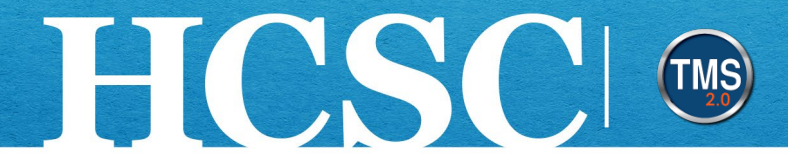

3. From My Learning, locate the Links tile.

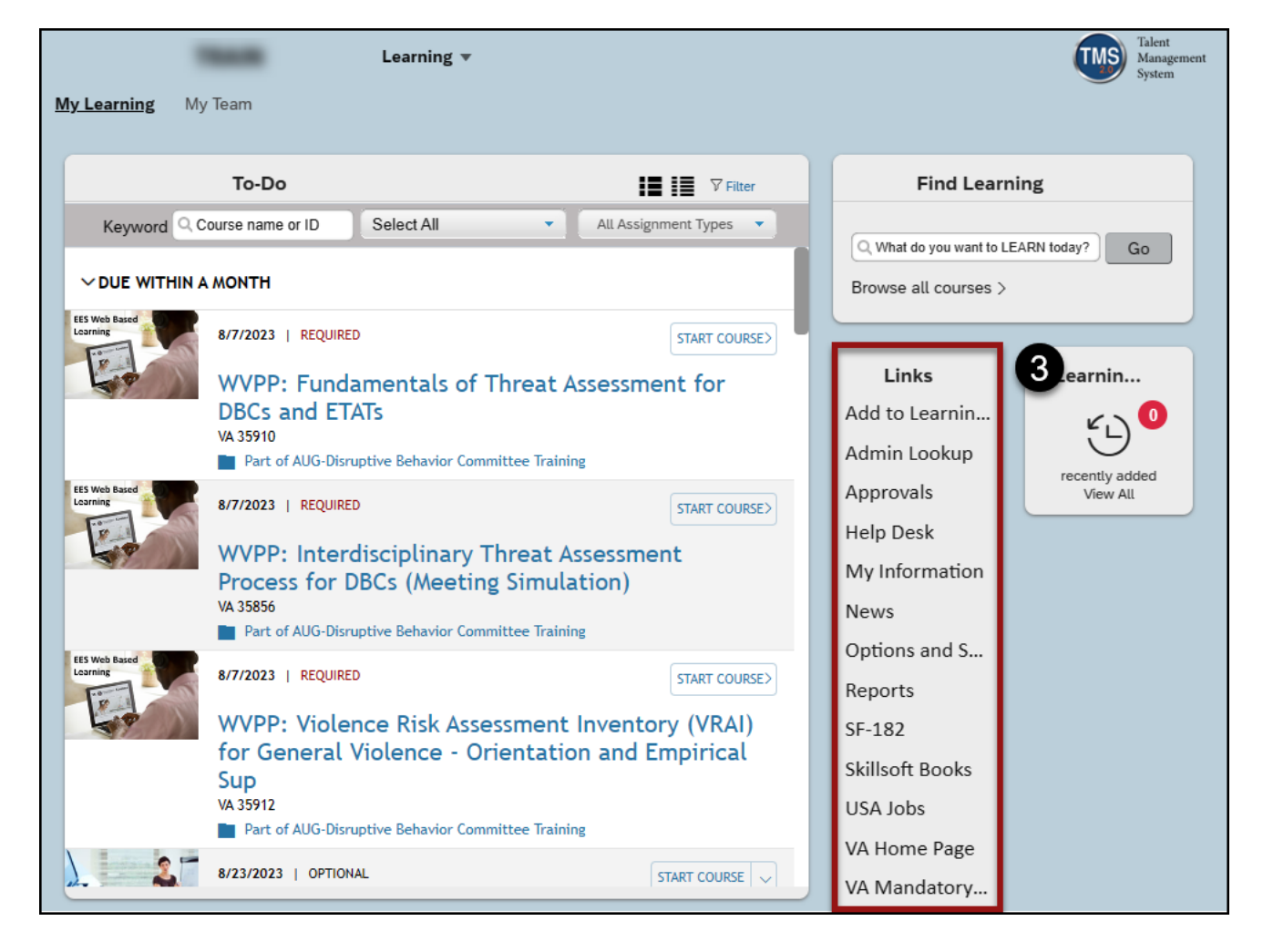

Mission The Human Capital Services Center will provide a delightful customer experience to engage VA employees with products and services that will enable them to become role models in serving Veterans and their families.

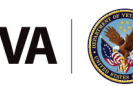

Vision We believe engaged and developed VA employees will change the lives of Veterans and their families for the better.

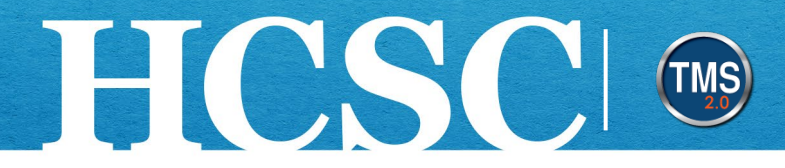

## **Task B. Administrator Lookup**

1. From the **Links** tile, select the **Admin Lookup** link.

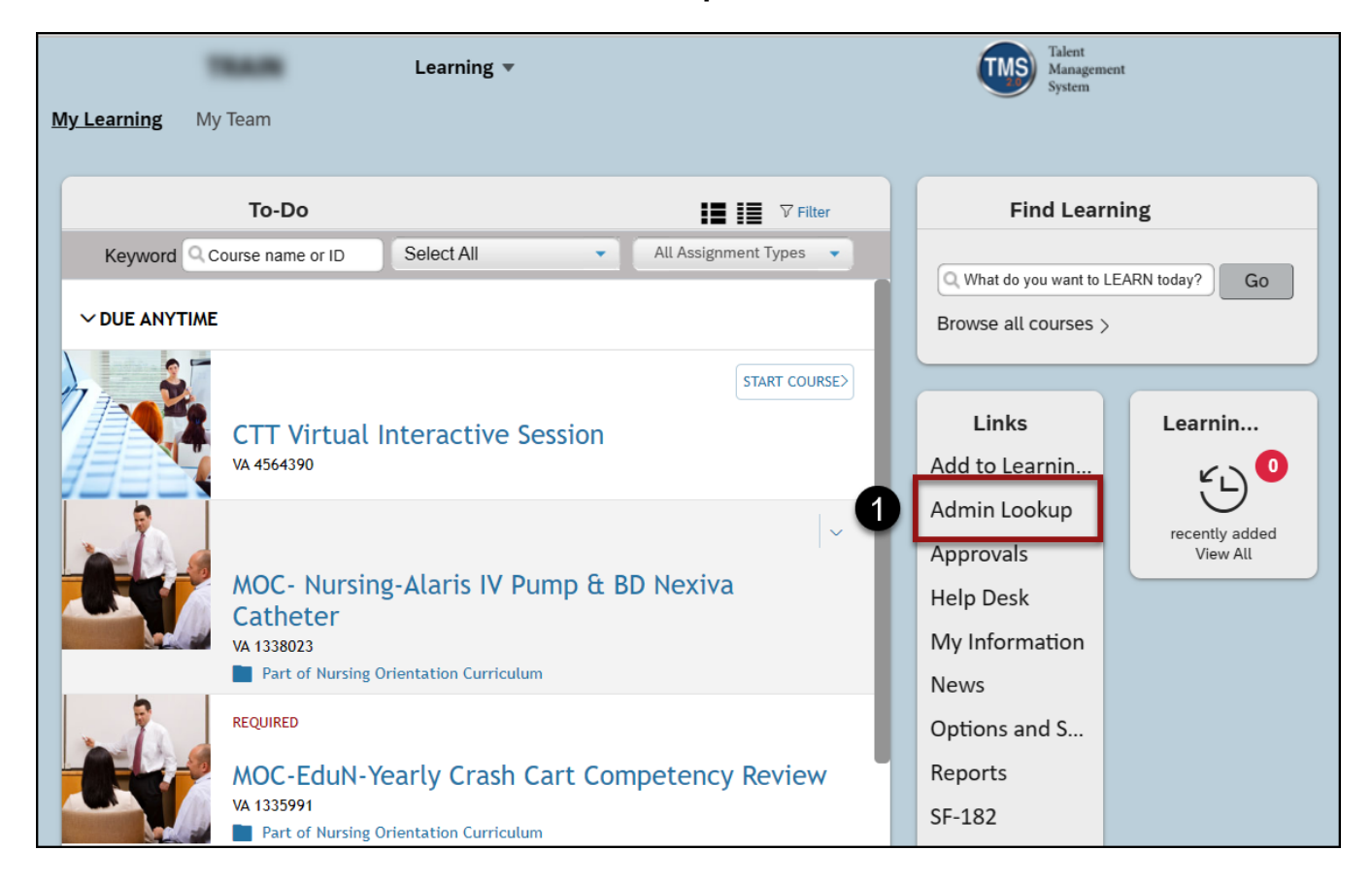

Mission The Human Capital Services Center will provide a delightful customer experience to engage VA employees with products and services that will enable them to become role models in serving Veterans and their families.

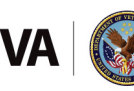

Vision We believe engaged and developed VA employees will change the lives of Veterans and their families for the better.

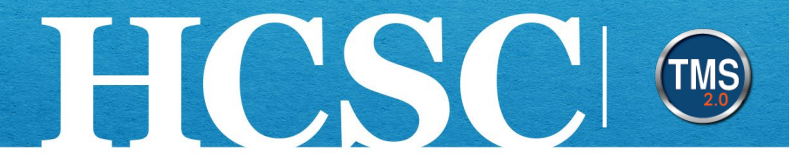

- 2. To search for an administrator, enter a name, VA medical center, region, state, city, domain, phone number or email address in the **Search** field.
- 3. Select the **Enter** key on your keyboard to perform the search.

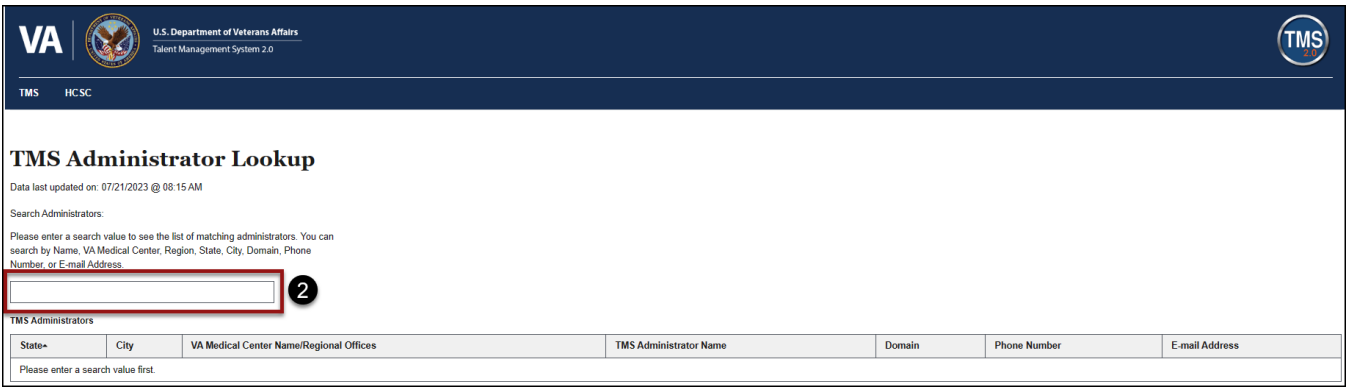

4. Search results will display. For each administrator listed, their State, City, VA Medical Center Name/Regional Offices, TMS Administrator Name, Domain, Phone Number, and Email Address is listed.

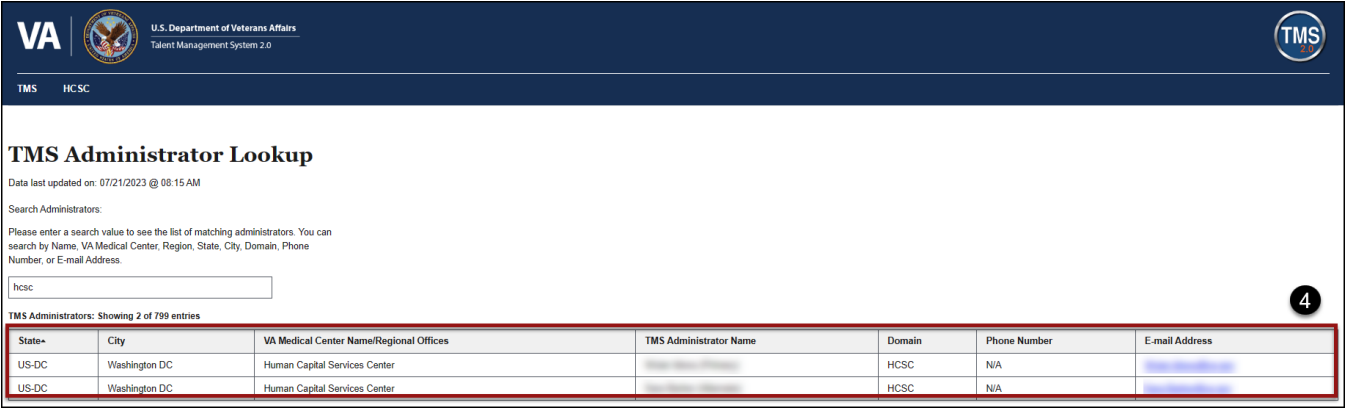

Mission The Human Capital Services Center will provide a delightful customer experience to engage VA employees with products and services that will enable them to become role models in serving Veterans and their families.

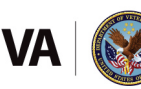